# How to Submit a Claim to RGA

If you select an out-of-network provider, you may be asked to pay the bill upfront. If your procedure or service is covered under your health plan, you can receive reimbursement at the out-of-network rate. Below you will find steps to follow to submit your claim.

# Step 1. Check to make sure that the service is covered by your health plan.

View your benefit plan information, which is available on the RGA member portal at **[www.accessrga.com](http://www.accessrga.com/)**. As an option, you can always confirm benefits with RGA's Customer Care Team by calling **1-866-738-3924** or sending them a secure message on the member portal.

## Step 2. Download and print a copy of the RGA Medical Claim Form.

- 1. Go to **[www.accessrga.com](http://www.accesshma.com/)** then click the Member button.
- 2. Click "Download Member Forms" then click

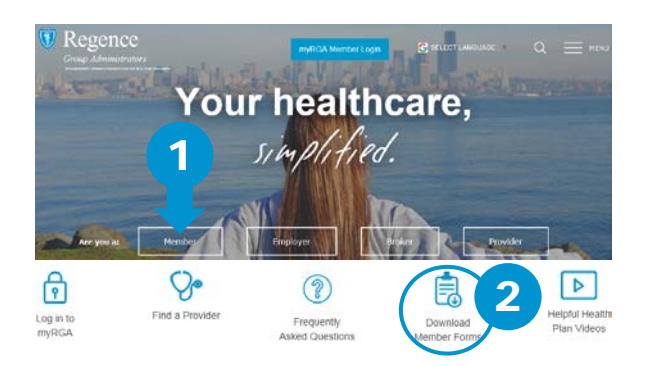

# Step 3. Take the form and your RGA member ID card to your healthcare provider.

- 1. Complete Sections 1, 2, 3, 4, 5, and 7 of the Medical Claim Form before arriving at your appointment.
- 2. Ask your healthcare provider for their NPI number to complete Section 3.
- 3. Show your member ID card to your provider. Make sure they make a copy for their records (even if they "don't take insurance").
- 4. Discuss payment arrangements with your provider. Sign and date Section 6 if they want you to pay upfront.

#### "Medical/Dental/Vision Claim Form." Step 4. Submit the completed Medical Claim Form, your itemized bill\* and receipt to RGA.

You can do this one of three ways:

- Upload to the RGA member portal.
- Mail to the address on the top of the form.
- Fax to the number on the top of the form.

\*An itemized bill is one that contains the provider's name and address, their Federal Tax ID Number, date of service, procedure(s) performed, and the nature (diagnosis) of the accident or illness being treated.

Please note that reimbursements can take up to 30 days.

## **How to submit a claim to the RGA member portal:**

- 1. Go to **[www.accessrga.com](http://www.accesshma.com/)** then click the myRGA Member Login button on the top of the page.
- 2. After logging in, click "View Your Claims and Account Balance."
- 3. On the next screen, click the "Submit a Claim" button under the Quick Links menu.
	- To submit a claim, you will first need to attach the following three (3) documents:
	- ① The completed Medical Claim Form.
	- ② The itemized bill from your healthcare provider.
	- ③ The itemized receipt showing proof of payment.

To add an attachment, click "Attachments," upload your file (one at a time), then click the Add button.

- 4. After uploading all your attachments, click "Member Submitted Claim" to return to the previous screen. The number of attachments should be displayed next to "Attachments."
- 5. Click the "Submit" button. Once submitted, you will receive a tracking ID.

All claims for reimbursement must be submitted within one year of the date the service was provided. Select an in-network provider to avoid submitting a claim and unexpected bills. To check the network status of a provider, visit **accessrga.com/find-a-provider**.

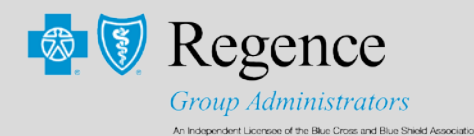

**Ince** Proving What's Possible in Healthcare ® www.accessrga.com